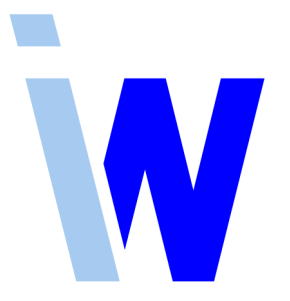

## **Indiware Abiturverwaltung**

## **Handreichung zum Filterassistenten**

Stand: 07.11.2017

Kannenberg Software GmbH Nonnenbergstr. 23 99974 Mühlhausen

Telefon: 03601/426121 Fax: 03601/426122 www.indiware.de

2

Der Filterassistent hilft Ihnen, Ihre Schüler nach eigenen Vorgaben zu filtern.

Starten Sie den Filterassistenten in der Abiturverwaltung im Menü *<Extras, Filterassistent>*.

Tragen Sie eine aussagefähige Bezeichnung für Ihren neuen Filter ein.

In der Spalte *<Feldname, Variable, Konstante>* wählen Sie sich ein Datenfeld aus. In der Spalte *<Relation>* bestimmen Sie das Verhältnis vom Datenfeld zum Wert des Datenfeldes. In der Spalte *<Wert>* legen Sie den entsprechenden Inhalt des Datenfeldes fest.

Einen Überblick über die Datenstruktur finden Sie in unserer Handreichung "Datenstruktur Schülerdatei" (PDF) auf unserer Homepage.

Bei <Feldnamen> mit der Bezeichnung Fach\* wird als "Wert" die Fachkurzform aus der Fachdatei sowie *Kurs\** die Kurzform aus der *Kursdatei* eingetragen.

 $\Box$  \_Var\_FachInFachwahl = MU  $\rightarrow$  alle Schüler, die in der Fachwahl Musik gewählt haben

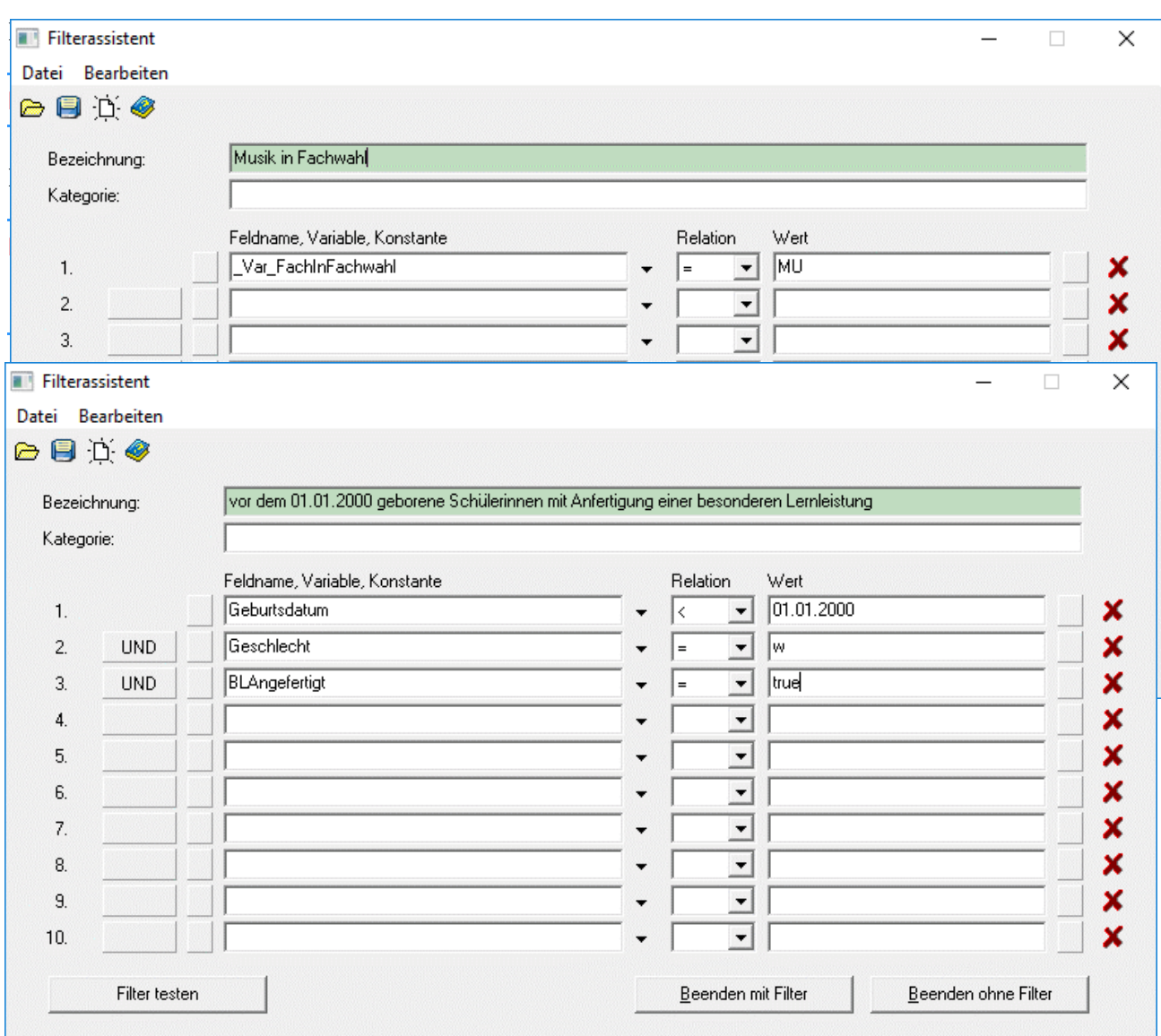

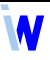

Mit den roten Kreuzen hinter den Zeilen werden die entsprechenden Filterbedingungen wieder gelöscht.

Um den Filter zu testen, betätigen Sie die Schaltfläche *<Filter testen>*. Hier sehen Sie die Schüler, die die eingegebenen Bedingungen erfüllen.

Nun können Sie mittels *<Beenden mit Filter>* den Filterassistenten beenden und nur mit den gefilterten Schülern arbeiten. Die Filterbezeichnung und die Anzahl der Schüler wird Ihnen angezeigt.

Möchten Sie wieder mit allen Schülern arbeiten, öffnen Sie den Filter und betätigen Sie *<Beenden ohne Filter>*.

Unter dem Menü *<Bearbeiten>* können Sie Filter laden, speichern und neue Filter anlegen, ebenso über die Schaltflächen  $\Box$   $\Box$   $\Box$  . So können Sie Ihre Filter speichern und später wieder aufrufen.